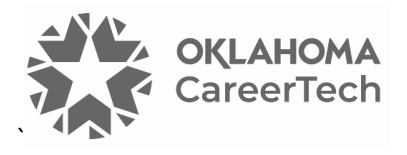

# 13: MOODLE WIKIS

#### **WELCOME TO THE MOODLE WIKIS TUTORIAL!**

In this tutorial, you will learn:

- What a wiki is
- Ways to use a wiki with students
- How to set up a wiki in Moodle

If you have not used one of CareerTech's "How to Moodle" tutorials before, view the [instructions](#page-10-0) for using it as a self-paced tutorial or as a resource for classroom instruction.

Before beginning this tutorial, you should be familiar with:

- Setting up a course in Moodle
- Adding an activity to a topic in your course

To begin, select from the menu below or turn to the next page.

### <span id="page-0-0"></span>**MENU OF TUTORIAL TOPICS**

- Introduction [to Moodle Wikis](#page-1-0)
- [Ways to Use a Wiki](#page-1-1)
- [Setting Up the Moodle Wiki](#page-2-0)
- [Summary and Resources](#page-9-0)

**1** © 2024—Oklahoma Department of CareerTech, Professional Development Updated 3/19/2018, Moodle v4.1

### <span id="page-1-0"></span>**INTRODUCTION TO MOODLE WIKIS**

A wiki is a website built by a group of contributors. In Moodle, the instructor sets up the wiki and creates the first page. From this page, users can add and edit content. Any user with assigned permission can edit the wiki, and they can add text, media, and additional pages. Moodle stores previous versions of each wiki page, which allows the teacher or facilitator to review each participant's contributions.

**Note:** The Moodle Wiki offers more privacy and security than web apps that require a shared link, such as Google Docs.

The process for using a wiki in your classroom includes the following:

- 1. The teacher sets up the wiki activity according to the project or assignment (for example, a place for students to collaborate while creating a slide presentation)
- 2. The teacher determines how to grade or evaluate student participation in the wiki activity. Since the Moodle Wiki activity does not appear in the online gradebook, teachers must manually grade student contributions or use the wiki in conjunction with another app, such as a Moodle Assignment.
- 3. Students create, edit, comment on, and discuss the content in Moodle.
- 4. The teacher monitors the students' contributions and grades the assignment.

### <span id="page-1-1"></span>**WAYS TO USE A WIKI**

#### **Why use the Moodle Wiki with your class?**

Although teachers may set up a wiki for individual student use (for example, as a blog site or online portfolio), a wiki works best when used as a group activity. The ability to collaborate and work creatively in a wiki can lead to unexpected and gratifying learning outcomes. The following list includes suggestions for using a wiki an effective pedagogical tool.

- Student groups can create their own knowledge base about a topic—A wiki can serve as a repository or a place to share relevant links, a space to write and edit text together, a repository for media, and to place to discuss and refine ideas. For example, a wiki works well when students work together to create a presentation, which they can then host through the wiki.
- Students can collaboratively write an online story or narrative—For example, each student can add a paragraph to a story started with a single sentence.
- For students to author individual stories with a common theme.
- The entire class or small groups can brainstorm, submit ideas, and comment on each other's work.

These are just a few suggestions. Experiment with your own ideas.

#### **What is the teacher's role in the Wiki activity?**

Plan the wiki activity so that the learners understand your expectations for using it. Thinking through your intentions for the wiki before setting it up allows you to create an initial organizational structure, to ensure students have a meaningful learning experience.

After setup, monitor the wiki regularly to ensure appropriate use. This can be time consuming, so make sure you allot time to keep an eye on what students post before you decide to use a wiki.

### <span id="page-2-0"></span>**SETTING UP THE MOODLE WIKI**

### VIDEO DEMONSTRATION:

Watch this brief video to view a demonstration that shows how to set up a wiki.

<https://youtu.be/6sMH3SabSfw?si=6vpPilr6yYo2T2Bo>

**NOTE:** Video demonstrations were not created by Oklahoma CareerTech, and they may use a different version of Moodle. However, the steps are the same as the ones you will use.

To set up any activity in Moodle, you must first:

- 1. Go to your course page.
- 2. Turn editing on by clicking the **Edit toggle** in the upper right corner of the computer screen.
- 3. Choose the topic or section where you will add the activity.
- 4. Click the **Add an activity or resource** link under that topic or section. This displays the list of available activities.

Follow these steps to create a wiki. The tabs and/or sections are noted in italics.

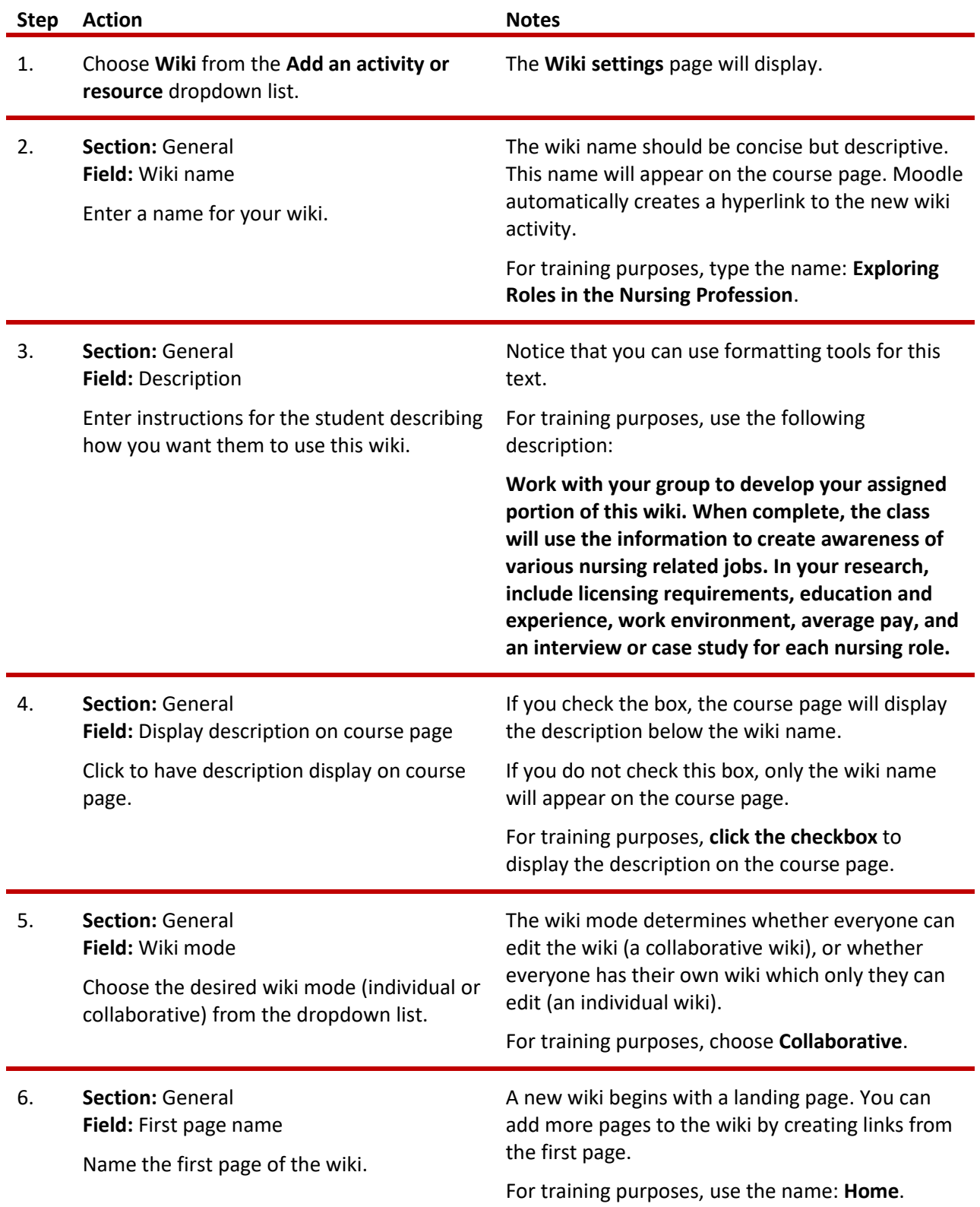

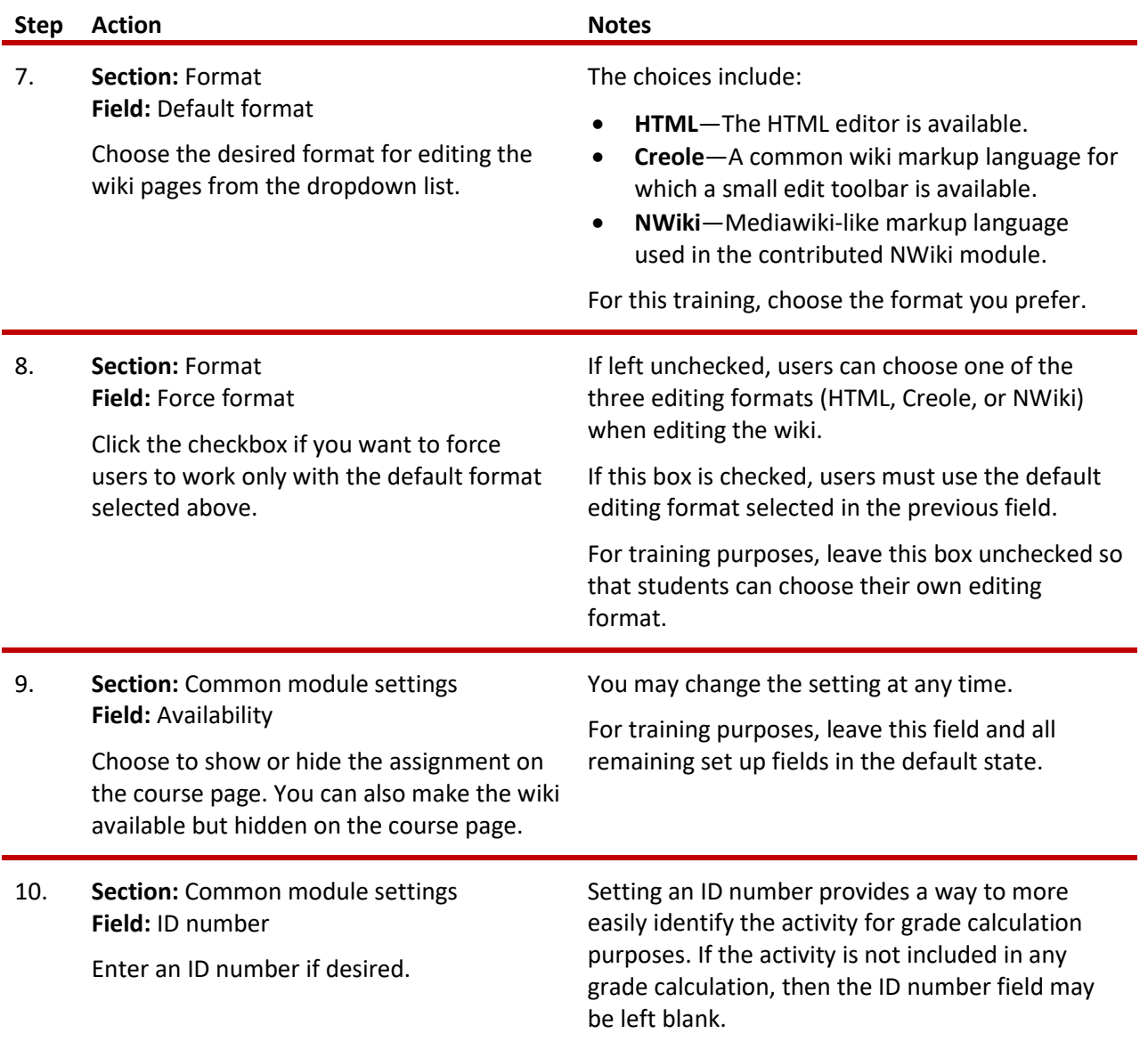

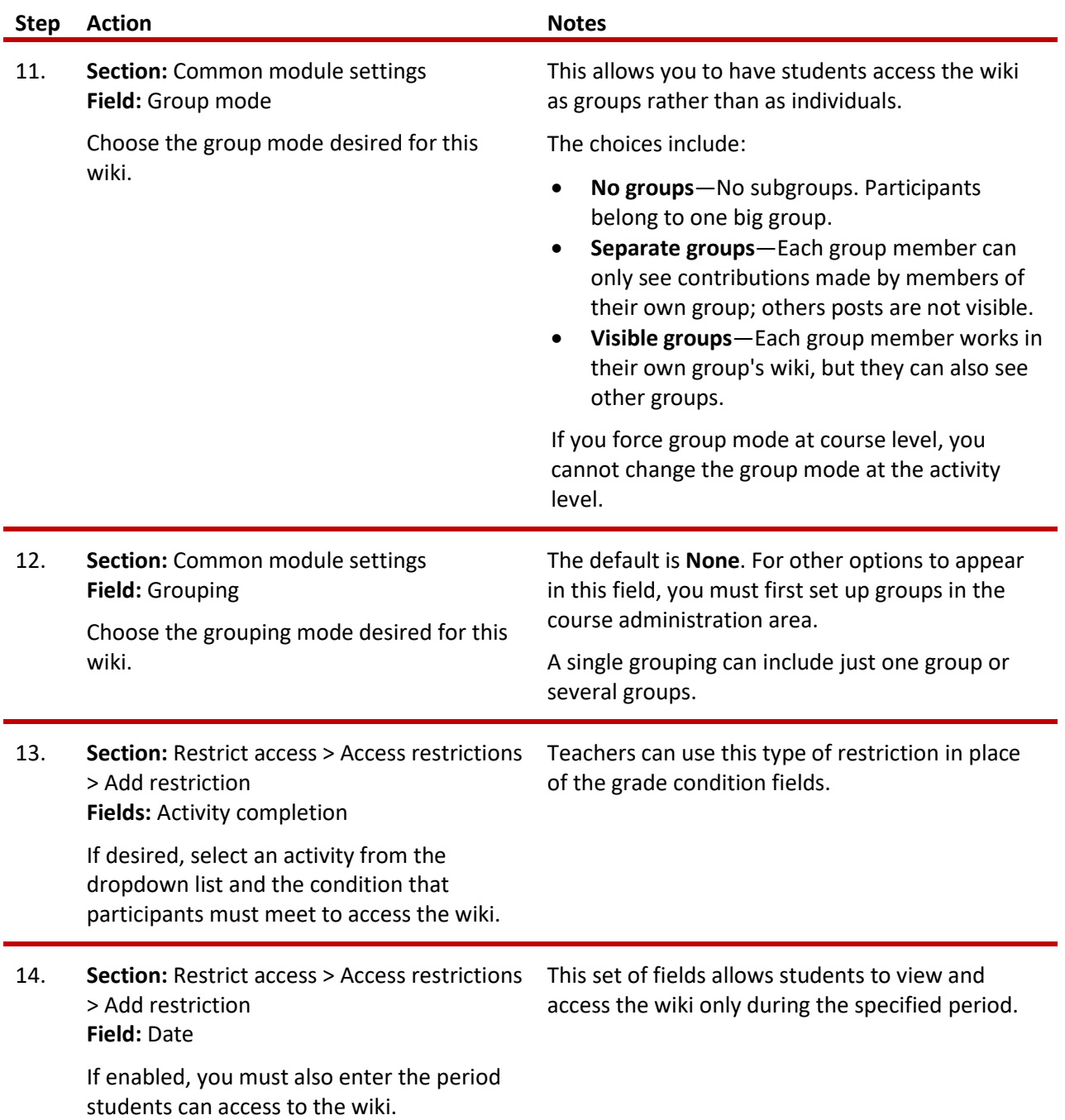

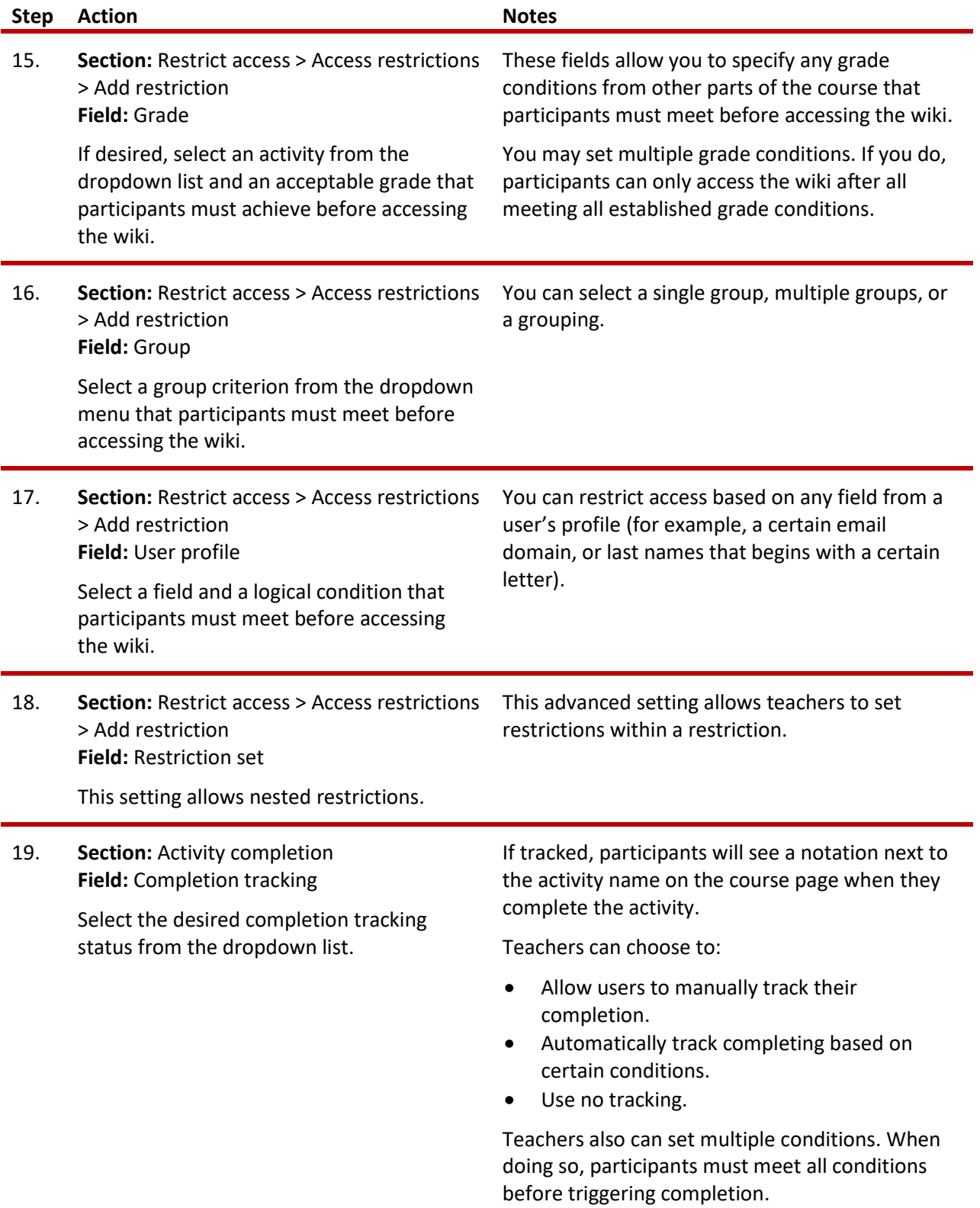

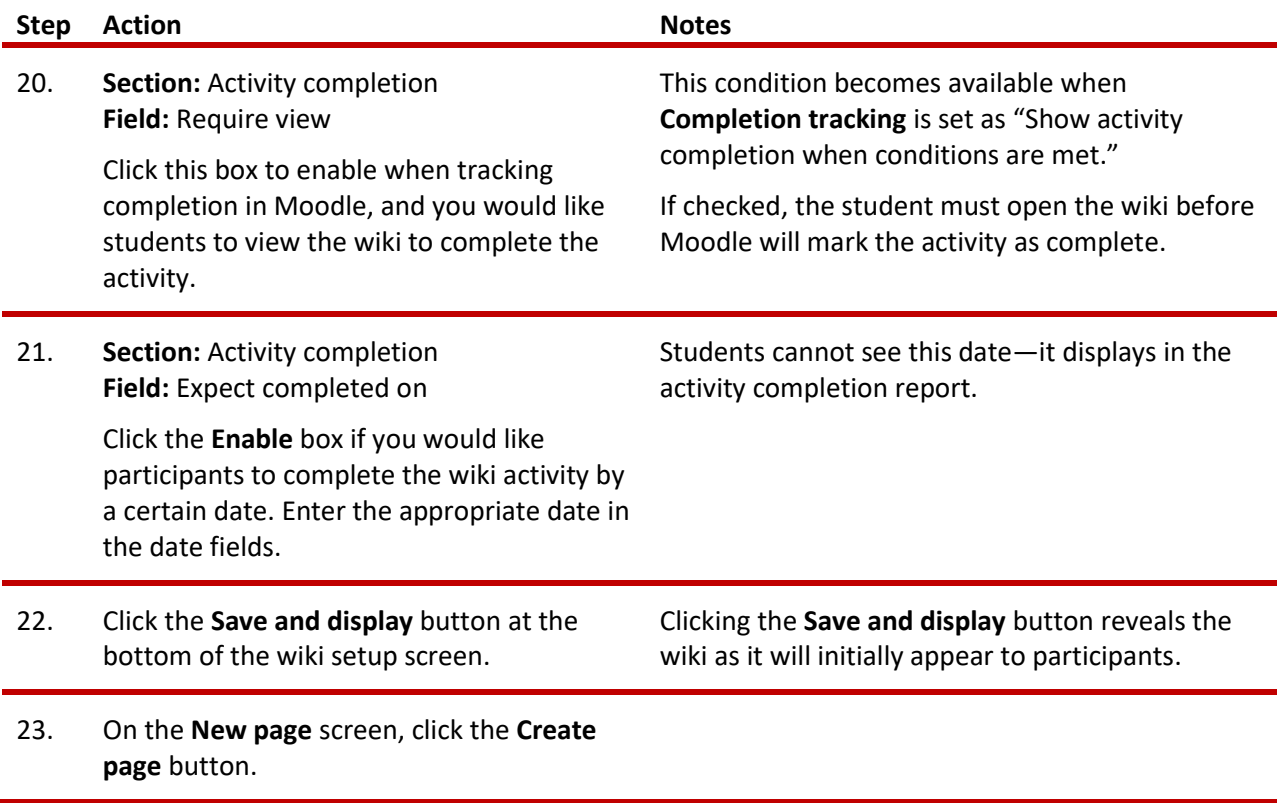

You will see the instructions you created earlier, along with a dropdown menu with several options:

- **View**—View a wiki page.
- **Edit**—Edit a wiki page.
- **Comments**—Make a comment on the wiki page you are currently viewing.
- **History**—View a history of changes to the wiki page you are currently viewing.
- **Map**—View a list of the pages that currently exist within the wiki. The menu dropdown allows you to select a type of view. For example, by selecting **Orphaned pages** you can see if any pages are inaccessible from other pages (and therefore cannot be accessed easily).
- **Files** If any files have been added to the wiki, you can access them from this tab.
- **Administration**—Allows you to delete pages, if necessary. The first page cannot be deleted.

The following instructions describe the steps for setting up the first page in the wiki, so that students can easily complete their assignment. This sample assignment requires that students add information to the wiki about an assigned nursing role. For this exercise, you will add only a few pages. In an actual class activity, you would spend time determining how and where students would begin and whether students could choose to work on an item not already included on the first page.

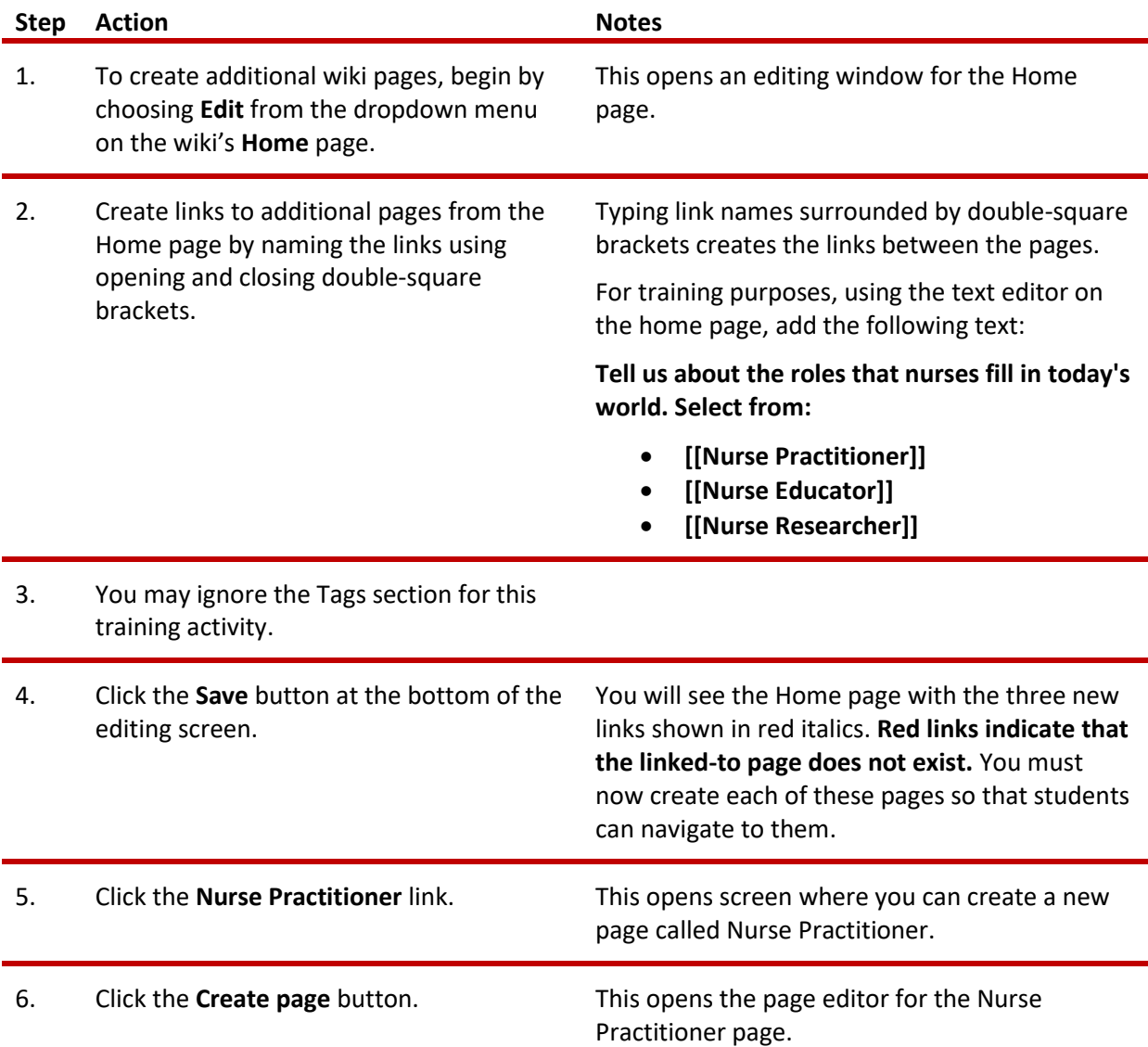

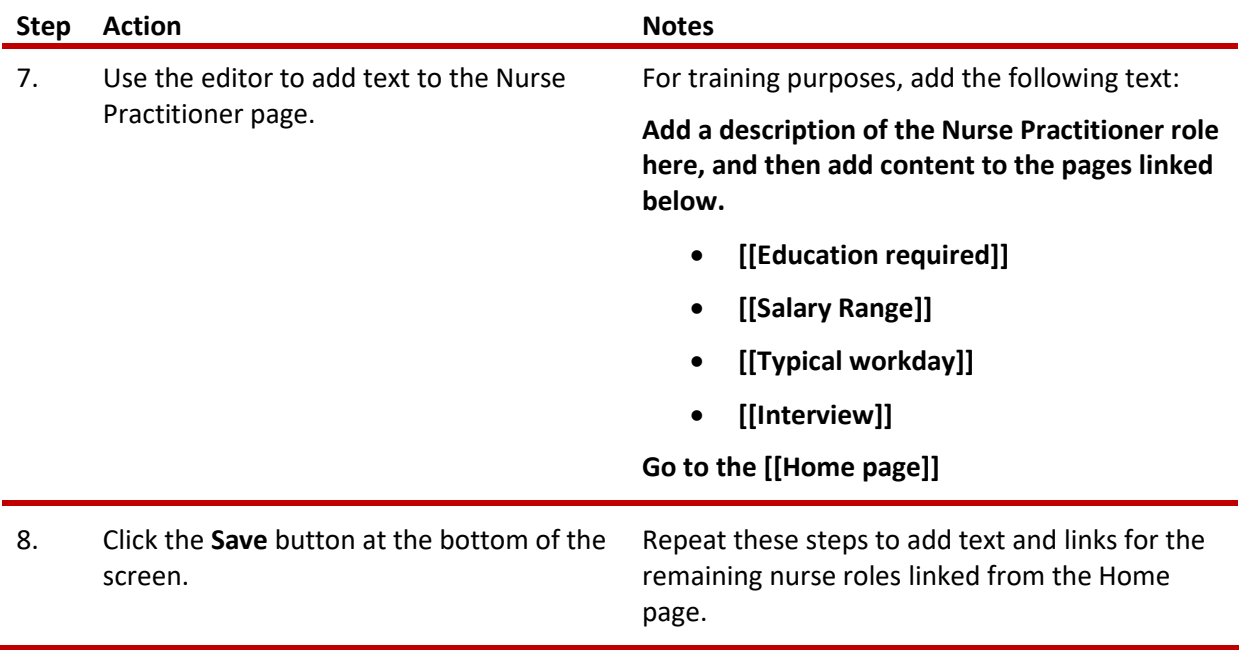

Finally, practice using the wiki in the student role. Add information to some of the pages. Include images or video links, if you like.

Use this exercise as a jumping off point to create other wiki-based learning activities. As you become comfortable using and setting up Moodle wikis, you will find many uses for them.

### <span id="page-9-0"></span>**SUMMARY AND RESOURCES**

This tutorial outlined steps for creating a Moodle Wiki, including descriptions of the types of decisions you must make when setting up a wiki.

To learn more about this topic, visit:

- [https://docs.moodle.org/403/en/Wiki\\_settings](https://docs.moodle.org/403/en/Wiki_settings)
- [https://docs.moodle.org/403/en/Using\\_Wiki](https://docs.moodle.org/403/en/Using_Wiki)
- [https://docs.moodle.org/403/en/Wiki\\_FAQ](https://docs.moodle.org/403/en/Wiki_FAQ)
- <https://cft.vanderbilt.edu/guides-sub-pages/wikis/>
- <https://www.teachersfirst.com/content/wiki/wikiideas1.cfm>

#### <span id="page-10-0"></span>HOW TO USE THIS TUTORIAL:

This tutorial can be used as a self-paced lesson or as a lesson plan in a classroom setting.

• **As a self-paced lesson.**

If this is a completely new skill for you, work through the tutorial from beginning to end. However, if you have some prior experience with the topic, use the menu hyperlinks on page one to jump to a topic that you want to learn.

Many topics include hyperlinks to video demonstrations. While the videos are useful, you don't have to watch them. All the information that you need is listed in the tutorial text and step instructions.

• **As a lesson-plan for a classroom.**

When teaching this skill in a classroom, use the tutorial for:

- ✓ **Motivation**—Use the tutorial introduction as a springboard for a deeper exploration of how instructors might use this functionality in their classrooms. Encourage discussion and contributions from your students.
- ✓ **Demonstration**—Once your learners understand the purpose and pedagogical value of the functionality, demonstrate the steps of the relevant tasks as listed in the tutorial, using your computer and an overhead projector.
- ✓ **Practice**—Use the tutorial exercises for student practice. Assist as necessary.
- ✓ **Reference**—Encourage learners to use the tutorial post-session as a reference when using the functionality.

Return to the tutorial [main menu.](#page-0-0)

*We would appreciate feedback on this tutorial! Please contact the ctYOU.org Support Staff listed under Contact Info on ctYOU.org top navigation bar.*

Other organizations may use this tutorial for their own Moodle training with written permission. To do so, please email the ctYOU.org support staff and describe the intended use. In your materials, give credit to the Oklahoma Department of Career and Technology Education, Stillwater, OK.